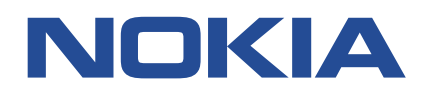

**Nokia Service Router Linux**

# **TROUBLESHOOTING TOOLKIT RELEASE 22.11**

**3HE 19033 AAAA TQZZA Issue 01**

**November 2022**

**© 2022 Nokia.** Use subject to Terms available at: www.nokia.com/terms/. Nokia is committed to diversity and inclusion. We are continuously reviewing our customer documentation and consulting with standards bodies to ensure that terminology is inclusive and aligned with the industry. Our future customer documentation will be updated accordingly.

This document includes Nokia proprietary and confidential information, which may not be distributed or disclosed to any third parties without the prior written consent of Nokia.

This document is intended for use by Nokia's customers ("You"/"Your") in connection with a product purchased or licensed from any company within Nokia Group of Companies. Use this document as agreed. You agree to notify Nokia of any errors you may find in this document; however, should you elect to use this document for any purpose(s) for which it is not intended, You understand and warrant that any determinations You may make or actions You may take will be based upon Your independent judgment and analysis of the content of this document.

Nokia reserves the right to make changes to this document without notice. At all times, the controlling version is the one available on Nokia's site.

No part of this document may be modified.

NO WARRANTY OF ANY KIND, EITHER EXPRESS OR IMPLIED, INCLUDING BUT NOT LIMITED TO ANY WARRANTY OF AVAILABILITY, ACCURACY, RELIABILITY, TITLE, NON-INFRINGEMENT, MERCHANTABILITY OR FITNESS FOR A PARTICULAR PURPOSE, IS MADE IN RELATION TO THE CONTENT OF THIS DOCUMENT. IN NO EVENT WILL NOKIA BE LIABLE FOR ANY DAMAGES, INCLUDING BUT NOT LIMITED TO SPECIAL, DIRECT, INDIRECT, INCIDENTAL OR CONSEQUENTIAL OR ANY LOSSES, SUCH AS BUT NOT LIMITED TO LOSS OF PROFIT, REVENUE, BUSINESS INTERRUPTION, BUSINESS OPPORTUNITY OR DATA THAT MAY ARISE FROM THE USE OF THIS DOCUMENT OR THE INFORMATION IN IT, EVEN IN THE CASE OF ERRORS IN OR OMISSIONS FROM THIS DOCUMENT OR ITS CONTENT.

Copyright and trademark: Nokia is a registered trademark of Nokia Corporation. Other product names mentioned in this document may be trademarks of their respective owners.

The registered trademark Linux® is used pursuant to a sublicense from the Linux Foundation, the exclusive licensee of Linus Torvalds, owner of the mark on a worldwide basis.

© 2022 Nokia.

# **Table of contents**

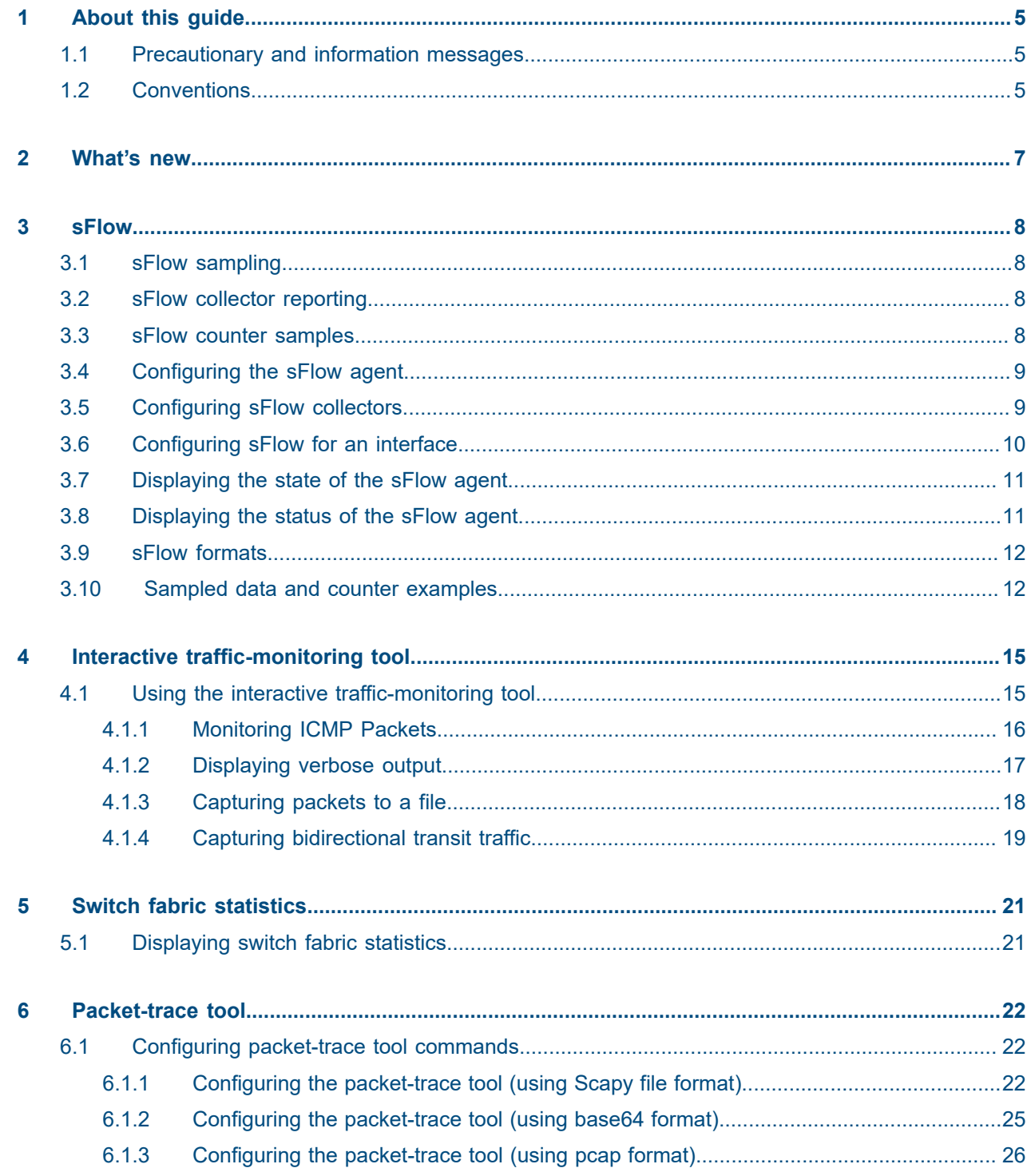

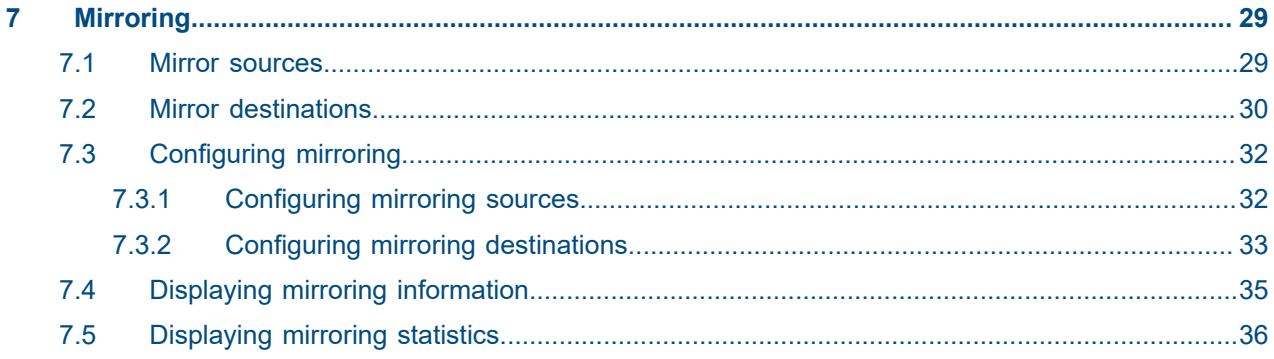

## <span id="page-4-0"></span>**1 About this guide**

This document describes how to use and configure diagnostic tools for the Nokia Service Router Linux (SR Linux).

This document is intended for network technicians, administrators, operators, service providers, and others who need to understand how to use and configure diagnostic tools.

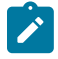

### **Note:**

This manual covers the current release and may also contain some content that will be released in later maintenance loads. See the *SR Linux Release Notes* for information about features supported in each load.

## <span id="page-4-1"></span>**1.1 Precautionary and information messages**

The following are information symbols used in the documentation.

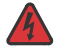

**DANGER:** Danger warns that the described activity or situation may result in serious personal injury or death. An electric shock hazard could exist. Before you begin work on this equipment, be aware of hazards involving electrical circuitry, be familiar with networking environments, and implement accident prevention procedures.

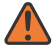

**WARNING:** Warning indicates that the described activity or situation may, or will, cause equipment damage, serious performance problems, or loss of data.

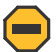

**Caution:** Caution indicates that the described activity or situation may reduce your component or system performance.

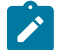

**Note:** Note provides additional operational information.

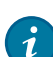

**Tip:** Tip provides suggestions for use or best practices.

## <span id="page-4-2"></span>**1.2 Conventions**

Nokia SR Linux documentation uses the following command conventions.

- **Bold** type indicates a command that the user must enter.
- Input and output examples are displayed in Courier text.
- An open right angle bracket indicates a progression of menu choices or simple command sequence (often selected from a user interface).

Example: **start** > **connect to**

• A vertical bar (|) indicates a mutually exclusive argument.

- Square brackets ([ ]) indicate optional elements.
- Braces ({ }) indicate a required choice. When braces are contained within square brackets, they indicate a required choice within an optional element.
- *Italic* type indicates a variable.

Generic IP addresses are used in examples. Replace these with the appropriate IP addresses used in the system.

## <span id="page-6-0"></span>**2 What's new**

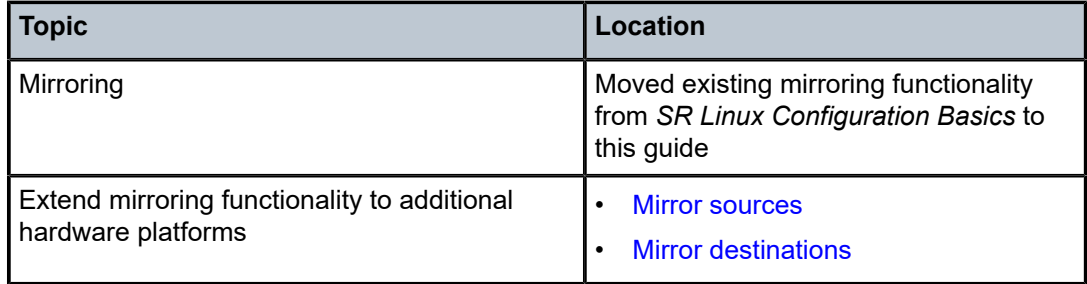

## <span id="page-7-0"></span>**3 sFlow**

sFlow is used to monitor data traffic flows traversing different points in a network. The sFlow functionality uses an sFlow agent and an sFlow collector. The agent is software that runs on a network element and samples and reports flow headers and statistics. The collector is software that typically runs on a remote server and receives the flow headers and statistics from one or more sFlow agents.

Sampling and reporting is accomplished as the sFlow agent running on a network element takes periodic samples of ingress traffic and reports the data to one or more collectors. The network element does not need to maintain a local flow cache. Instead, the sampled header information is immediately sent to the collector without additional processing.

The SR Linux supports sFlow version 5 behavior and formats. On 7250 IXR chassis-based systems, sFlow is implemented in hardware. On 7220 IXR-D2, D3 and IXR-H systems, sFlow functionality is implemented in software. sFlow behavior is identical on both platforms.

## <span id="page-7-1"></span>**3.1 sFlow sampling**

sFlow works by sampling flow data and reporting the samples to the configured sFlow collectors. Based on the configured system sampling rate, the forwarding plane samples ingress packet flows and sends the sampled headers to the sFlow agent in the control plane.

All ingress packets are subject to sampling. Each sample includes the top 256 bytes of the sampled packet, starting at the outer Ethernet header. The sampled packets are sent to the configured sFlow collectors with the sampled data in sFlow raw packet data format.

For sampled IPv4 packets, the IPv4 header data fields are sent with the raw data. For sampled IPv6 packets, the IPv6 header data fields are sent with the raw data.

## <span id="page-7-2"></span>**3.2 sFlow collector reporting**

sFlow reports sampled headers and statistics to the configured collectors using IP/UDP datagrams. UDP port 6343 is the default destination port, but you can optionally configure a different port. Sampled packets are sent as soon as the samples are taken, and interface statistics are sent based on the configured pollinterval (default 20 seconds). SR Linux supports up to 8 remote sFlow collectors. Each collector can only have one IPv4 address. The flow and counter samples are aggregated in a sflow datagram packet in software implementation.

## <span id="page-7-3"></span>**3.3 sFlow counter samples**

Another aspect of the sFlow agent is streaming of interface statistics to configured sFlow collectors. Statistics are only sent to a collector if sFlow has been enabled on an interface. Interface statistics are sent based on a default poll-interval of 20 seconds with a separate timer for each interface. When the interval expires. the current value of each associated statistics are sent to the configured collectors.

The interface counter sample contains:

- Interface index
- Interface type
- Interface speed
- Oper and admin status
- Input octets
- Input packets
- Input broadcast packets
- Input discards packets
- Output errors
- Output octets
- Output packets
- Output broadcast packets
- Output discards packets

## <span id="page-8-0"></span>**3.4 Configuring the sFlow agent**

### **Procedure**

To configure the sFlow agent on the system, you enable sFlow, and optionally configure the sampling rate (by default, 1 out of every 10,000 packets) and sample size (by default, 256 bytes are sampled from each packet).

### **Example: Configuring the sFlow agent**

The following example enables sFlow on the system and configures the system sampling rate and sample size. Note that the sample size and polling interval are not configurable. The following default sample size applies:

- 7220 IXR-D2, D3 and 7220 IXR-H systems: 256 bytes
- 7250 IXR 6/10: 220 bytes

```
--{ * candidate shared }--[ ]--
    system {
        sflow {
            admin-state enable
 }
        }
    }
```
## **3.5 Configuring sFlow collectors**

### **Procedure**

The sFlow agent sends sampled packets to sFlow collectors. You can configure up to 8 sFlow collectors to receive the data. To configure an sFlow collector, you specify its IP address, associated network instance, and IP address to be used as the source IP address in sFlow packets sent from the SR Linux to the collector. You can optionally specify a destination port (by default, this is UDP port 6343).

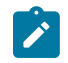

### **Note:**

Configuring a network-instance is mandatory. Also, a collector cannot be reached using the **mgmt** network-instance.

### **Example: Configuring sFlow collectors**

The following example configures two sFlow collectors. The IP address for each collector is configured, as well as its network instance and source IP address. Each collector receives all samples.

```
--{ * candidate shared }--[ ]--
    system {
        sflow {
             collector 1 {
                collector-address 1.3.4.4
                 source-address 2.2.2.2
                 network-instance default
             collector 2 {
                 collector-address 2.3.4.4
                 source-address 2.3.2.2
                 network-instance default
                 port 4310
 }
            }
        }
    }
```
## <span id="page-9-0"></span>**3.6 Configuring sFlow for an interface**

### **Procedure**

When sFlow is configured for an interface, the ingress packets are taken for sampling according to the sample-rate.

### **Example: Configuring sFlow for an interface**

The following example enables sFlow on an interface.

```
--{ * candidate shared }--[ ]--
    interface ethernet-1/1 {
        sflow {
             admin-state enable
         }
    }
```
### <span id="page-10-0"></span>**3.7 Displaying the state of the sFlow agent**

### **Procedure**

To display the system-wide state of the sFlow agent, including any sFlow parameters, collector configuration, and general statistics, use the **info from state** command in candidate or running mode, or the **info** command in state mode.

### **Example: Info from state command**

```
# info from state system sflow
     system {
         sflow {
             admin-state enable
             sample-rate 1000
             sample-size 256
             collector 1 {
                 collector-address 10.1.1.24
                 network-instance default
                 source-address 5.5.5.5
                 port 6343
            next-hop 172.24.71.65
 }
             statistics {
                 total-samples-taken 5457
                 total-sent-packets 26800
             }
        }
    }
```
## <span id="page-10-1"></span>**3.8 Displaying the status of the sFlow agent**

### **Procedure**

Use the **show system sflow status** command in show mode to display the general status of the sFlow agent:

**Example: Show system sflow status command**

```
--{ running }--[ ]--
# enter show
# show system sflow status
  -------------------------------------
Admin State : enable
Sample Rate : 10000
Sample Size : 256
Total Samples : 0
Total Collector Packets: 3269158
-------------------------------------
  collector-id : 8
  collector-address: 172.10.10.10
  network-instance : default
  source-address : 10.0.0.1
 port : 6343
 next-hop : 18.7.8.1
         -------------------------------------
```
## <span id="page-11-0"></span>**3.9 sFlow formats**

[Figure 1: Raw packet header](#page-11-2) shows an example of a raw packet header for an sFlow format.

<span id="page-11-2"></span>*Figure 1: Raw packet header*

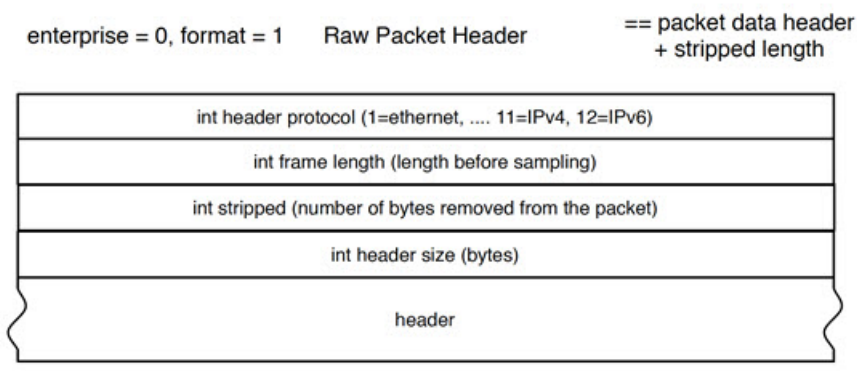

## <span id="page-11-1"></span>**3.10 Sampled data and counter examples**

The following is an example of sample data:

### **Example: Flow sample data**

```
InMon sFlow
     Datagram version: 5
     Agent address type: IPv4 (1)
     Agent address: 0.0.0.0
     Sub-agent ID: 2
     Sequence number: 0
     SysUptime: 0
     NumSamples: 1
     Flow sample, seq 0
         0000 0000 0000 0000 0000 .... .... .... = Enterprise: standard sFlow (0)
         .... .... .... .... .... 0000 0000 0001 = sFlow sample type: Flow sample (1)
         Sample length (byte): 141
        Sequence number: 0<br>0000 0000 .... ....
 0000 0000 .... .... .... .... .... .... = Source ID class: 0
 .... .... 0000 0000 0000 0000 0011 0110 = Index: 54
         Sampling rate: 1 out of 5 packets
         Sample pool: 0 total packets
         Dropped packets: 0
         Input interface (ifIndex): 54
         .000 0000 0000 0000 0000 0000 0011 0110 = Output interface (ifIndex): 54
         Flow record: 1
         Raw packet header
             0000 0000 0000 0000 0000 .... .... .... = Enterprise: standard sFlow (0)
             Format: Raw packet header (1)
             Flow data length (byte): 101
             Header protocol: Ethernet (1)
             Frame Length: 98
```

```
 Payload removed: 0
 Original packet length: 85
 Header of sampled packet: 
  000c0002000000000001111110800450000520000000000006...
     Ethernet II, Src: 00:00:00_11:11:11 (00:00:00:11:11:11), 
        Dst: BebIndus 02:00:00 (00:0c:00:02:00:00)
         Destination: BebIndus_02:00:00 (00:0c:00:02:00:00)
        Source: 00:00:00 11:11:11 (00:00:00:11:11:11)
         Type: IPv4 (0x0800)
     Internet Protocol Version 4, Src: 10.100.1.2, Dst: 10.1.1.2
         0100 .... = Version: 4
          .... 0101 = Header Length: 20 bytes (5)
         Differentiated Services Field: 0x00 (DSCP: CS0, ECN: Not-ECT)
         Total Length: 82
         Identification: 0x0000 (0)
         Flags: 0x00
         Fragment offset: 0
         Time to live: 64
         Protocol: TCP (6)
         Header checksum: 0x35a1 [validation disabled]
         [Header checksum status: Unverified]
         Source: 10.100.1.2
         Destination: 10.1.1.2767689
         [Source GeoIP: Unknown]
         [Destination GeoIP: Unknown]
     Transmission Control Protocol, Src Port: 0, Dst Port: 0, Seq: 0
     LBT-TCP Protocol
     LBMC Protocol
     [Unreassembled Packet: LBT-TCP]
```
The following is a counter sample example:

### **Example: Counters sample**

```
InMon sFlow
     Datagram version: 5
     Agent address: 10.0.0.1 (10.0.0.1)
     Sub-agent ID: 0
     Sequence number: 8
     SysUptime: 6548000
     NumSamples: 1
     Counters sample, seq 1
         Enterprise: standard sFlow (0)
         sFlow sample type: Counters sample (2)
         Sample length (byte): 108
         Sequence number: 1
         Source ID type: 64
         Source ID index: 49150
         Counters records: 1
         Generic interface counters
             Enterprise: standard sFlow (0)
             Format: Generic interface counters (1)
             Flow data length (byte): 88
             Interface index: 1073790974
             Interface Type: 6
             Interface Speed: 25600
             IfDirection: Full-Duplex
             IfAdminStatus: Up
             IfOperStatus: Up
             Input Octets: 0
             Input Packets: 0
             Input Multicast Packets: 0
             Input Broadcast Packets: 0
```
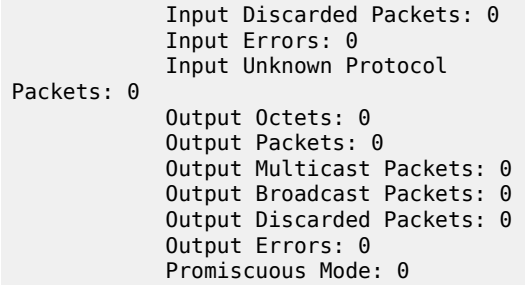

## <span id="page-14-0"></span>**4 Interactive traffic-monitoring tool**

SR Linux features an interactive traffic-monitoring tool that allows you to capture and monitor traffic based on 5-tuple match criteria. The match criteria is injected into a capture-filter ACL entry that is applied to all subinterfaces; information from matching packets can be displayed on screen or directed to a file.

## <span id="page-14-1"></span>**4.1 Using the interactive traffic-monitoring tool**

### **Procedure**

You can specify the match criteria either by using the **tools system traffic-monitor** CLI command, or by defining capture-filter ACL entries.

If you use the **tools system traffic-monitor** command to specify the match criteria, SR Linux dynamically creates a capture-filter entry with the match criteria. Packets that match the capture-filter entry are sent to the traffic-monitoring tool running on the CPM and displayed until the traffic-monitoring tool is exited, at which time the dynamically created capture-filter entries are removed.

Use the following syntax to configure the **tools system traffic-monitor** command:

**tools system traffic-monitor [source-address** *<ip-addr/len>***] [destination-address** *<ip-addr/len>***] [protocol** *<proto-val>***] [source-port** *<value | range>***] [destination-port** *<value | range>***] [verbose] [output-file** *<file-name>***] [hex-output]**

The command parameters are described in Table 1: Traffic monitoring command [parameters.](#page-14-2)

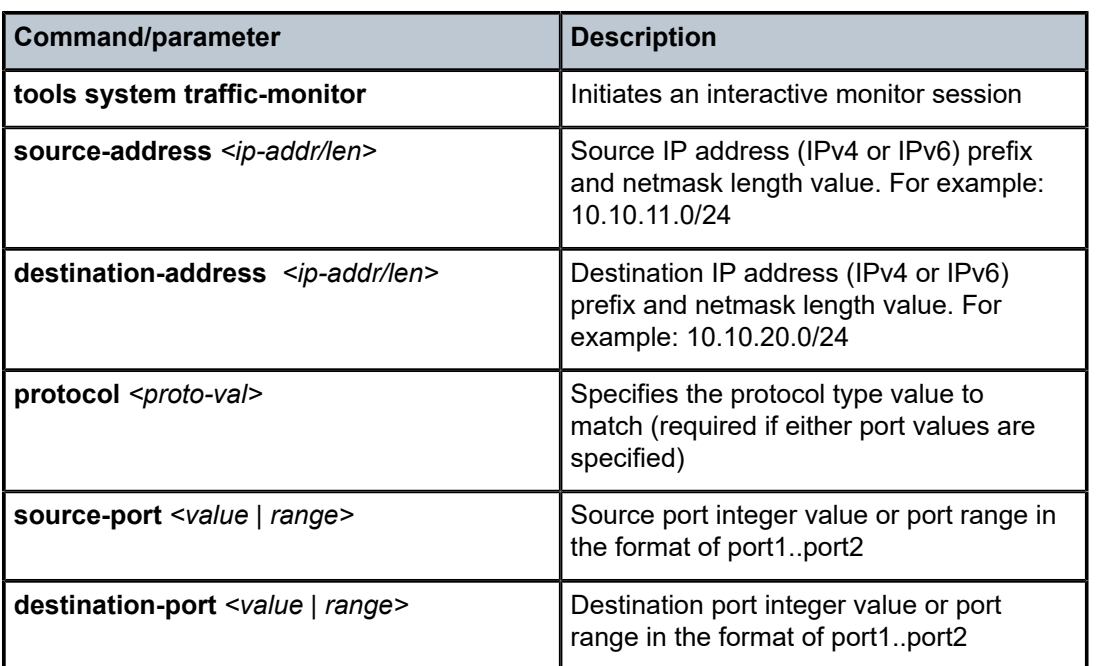

<span id="page-14-2"></span>*Table 1: Traffic monitoring command parameters*

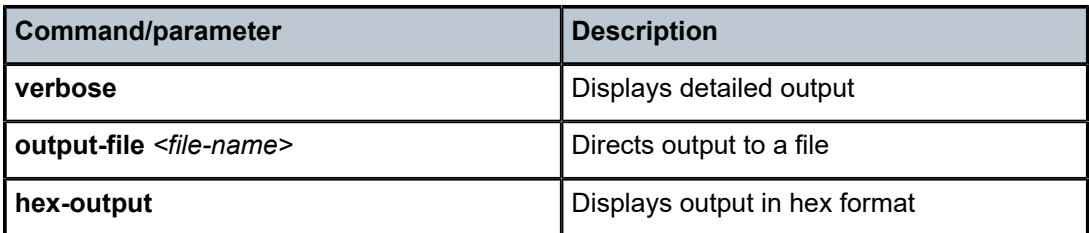

If you specify the match criteria by defining capture-filter ACL entries, starting the traffic-monitoring tool with the **tools system traffic-monitor** command causes the system to send packets that match the defined capture-filter entries to the CPM and display them until the traffic-monitoring tool is exited. Unlike the dynamically created capture-filter entries, the defined capture-filter entries are not removed from the system when the traffic-monitoring tool is exited.

The following is an example of a capture-filter ACL entry:

### **Example: Capture filter ACL entry**

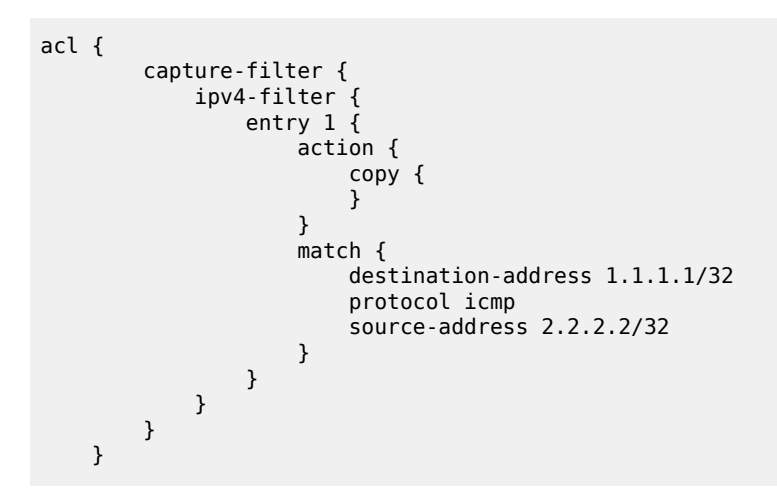

Capture filters are applied to traffic after any subinterface filters, but before CPM filters. If a packet is dropped by a subinterface filter, it is not evaluated by a capture filter.

Only a single instance of the traffic-monitoring tool can be running at a time.

If no capture-filter entries are already defined, you must specify the match criteria with the **tools system traffic-monitor** command. If capture-filter entries are already defined, match criteria specified with the **tools system traffic-monitor** command is ignored.

### <span id="page-15-0"></span>**4.1.1 Monitoring ICMP Packets**

### **Procedure**

The following is an example of using the traffic-monitoring tool to monitor ICMP packets. In this example, information about ICMP packets with source address 1.1.1.1/32 and destination address 2.2.2.2/32 is displayed in the monitor window, including the arrival time and source port (ethernet-1/20.1) of each packet. The traffic-monitoring tool captures ICMP packets until you press Ctrl-C.

### **Example: Traffic-monitoring tool**

# **tools system traffic-monitor destination-address 1.1.1.1/32 source-address 2.2.2.2/32 protocol icmp**

Capturing on 'monit' 1 0.000 ethernet-1/20.1 2.2.2.2 1.1.1.1 ICMP 146 Echo (ping) reply id=0x28a8, seq=119/30464, ttl=63 2 1.803 ethernet-1/20.1 2.2.2.2 1.1.1.1 ICMP 146 Echo (ping) reply id=0x28a8, seq=119/30464, ttl=63 3 2.895 ethernet-1/20.1 2.2.2.2 1.1.1.1 ICMP 146 Echo (ping) reply id=0x28a8, seq=119/30464, ttl=63 4 3.749 ethernet-1/20.1 2.2.2.2 1.1.1.1 ICMP 146 Echo (ping) reply id=0x28a8, seq=119/30464, ttl=63 5 4.250 ethernet-1/20.1 2.2.2.2 1.1.1.1 ICMP 146 Echo (ping) reply id=0x28a8, seq=119/30464, ttl=63 6 5.759 ethernet-1/20.1 2.2.2.2 1.1.1.1 ICMP 146 Echo (ping) reply id=0x28a8, seq=119/30464, ttl=63 7 6.644 ethernet-1/20.1 2.2.2.2 1.1.1.1 ICMP 146 Echo (ping) reply id=0x28a8, seq=119/30464, ttl=63  $\mathcal{C}$ 7 packets captured Command execution aborted : 'tools system traffic-monitor destination-address 1.1.1.1/32 sourceaddress 2.2.2.2/32 protocol icmp'

> When you execute the **tools system traffic-monitor** command in the example above, it dynamically creates the following traffic monitoring policy:

```
acl {
           capture-filter {
               ipv4-filter {
                    entry 1 {
                          action {
                               copy {
denotes the contract of the contract of the second property of the contract of the second property of the second
 }
                         match {
                               destination-address 1.1.1.1/32
                               protocol icmp
                               source-address 2.2.2.2/32
 }
 }
               }
          }
     }
```
When you terminate the command by pressing Ctrl-C, the dynamically created traffic monitoring policy is removed from all ingress interfaces.

### <span id="page-16-0"></span>**4.1.2 Displaying verbose output**

### **Procedure**

If you include the **verbose** option in the **tools system traffic-monitor** command, it displays the header fields and additional information from the shim header, followed by the original packet.

#### **Example: Verbose output**

The following example shows verbose output for an ICMP packet:

```
# tools system traffic-monitor destination-address 1.1.1.1/32 source-address 2.2.2.2/32 protocol icmp
 verbose
Frame 1: 146 bytes on wire (1168 bits), 146 bytes captured (1168 bits) on interface 0
     Interface id: 0 (monit)
         Interface name: monit
     Encapsulation type: Ethernet (1)
     Arrival Time: Jan 4, 2098 19:53:01.144789891 UTC
     [Time shift for this packet: 0.000000000 seconds]
     Epoch Time: -255263715.144789891 seconds
     [Time delta from previous captured frame: 0.000000000 seconds]
     [Time delta from previous displayed frame: 0.000000000 seconds]
     [Time since reference or first frame: 0.000000000 seconds]
```
<span id="page-17-0"></span> Frame Number: 1 Frame Length: 146 bytes (1168 bits) Capture Length: 146 bytes (1168 bits) [Frame is marked: False] [Frame is ignored: False] [Protocols in frame: eth:srlinux:eth:ethertype:ip:icmp:data] Srlinux Packet Ingress Port: ethernet-1/20.1 Padding: 000000 Ethernet II, Src: b0:70:0d:d2:a0:bf, Dst: b0:70:0d:d2:78:bf Destination: b0:70:0d:d2:78:bf Address: b0:70:0d:d2:78:bf .... ..0. .... .... .... .... = LG bit: Globally unique address (factory default)  $\ldots$ ....  $0 \ldots$ .... .... .... = IG bit: Individual address (unicast) Source: b0:70:0d:d2:a0:bf Address: b0:70:0d:d2:a0:bf .... ..0. .... .... .... .... = LG bit: Globally unique address (factory default) .... ...0 .... .... .... .... = IG bit: Individual address (unicast) Type: IPv4 (0x0800) Internet Protocol Version 4, Src: 20.20.20.20, Dst: 10.10.10.10 0100 .... = Version: 4  $\ldots$ . 0101 = Header Length: 20 bytes (5) Differentiated Services Field: 0x00 (DSCP: CS0, ECN: Not-ECT) 0000 00.. = Differentiated Services Codepoint: Default (0) .... ..00 = Explicit Congestion Notification: Not ECN-Capable Transport (0) Total Length: 84 Identification: 0xa166 (41318) Flags: 0x0000 0... .... .... .... = Reserved bit: Not set .0.. .... .... .... = Don't fragment: Not set  $.0.$  .... .... .... = More fragments: Not set ...0 0000 0000 0000 = Fragment offset: 0 Time to live: 63 Protocol: ICMP (1) Header checksum: 0x9e07 [validation disabled] [Header checksum status: Unverified] Source: 2.2.2.2 Destination: 1.1.1.1 Internet Control Message Protocol Type: 0 (Echo (ping) reply) Code: 0 Checksum: 0xd01f [correct] [Checksum Status: Good] Identifier (BE): 10408 (0x28a8) Identifier (LE): 43048 (0xa828) Sequence number (BE): 1352 (0x0548) Sequence number (LE): 18437 (0x4805) Timestamp from icmp data: Jan 4, 2098 19:53:01.000000000 UTC [Timestamp from icmp data (relative): 0.144789891 seconds] Data (48 bytes) 0000 5a 30 02 00 00 00 00 00 10 11 12 13 14 15 16 17 Z0...............<br>0010 18 19 1a 1b 1c 1d 1e 1f 20 21 22 23 24 25 26 27 .........!"#\$%&' 0010 18 19 1a 1b 1c 1d 1e 1f 20 21 22 23 24 25 26 27 ........ !"#\$%&'<br>0020 28 29 2a 2b 2c 2d 2e 2f 30 31 32 33 34 35 36 37 ()\*+,-./01234567 0020 28 29 2a 2b 2c 2d 2e 2f 30 31 32 33 34 35 36 37 Data: 5a30020000000000101112131415161718191a1b1c1d1e1f… [Length: 48]

### **4.1.3 Capturing packets to a file**

### **Procedure**

You can direct the captured packets to a file, which can be used as a source for the SR Linux packet trace utility or for Wireshark.

### **Example: Directing captured packets**

The following example directs information about ICMP packets with source address 1.1.1.1/32 and destination address 2.2.2.2/32 to a .pcap file.

```
# tools system traffic-monitor destination-address 10.10.10.10/32 source-address
 20.20.20.20/32 protocol icmp output-file /home/linuxadmin/ICMP.pcap
Capturing on 'monit'
6 packets captured
Command execution aborted : 'tools system traffic-monitor destination-address 10.10.10.10/
32 source-address 20.20.20.20/32 protocol icmp output-file /home/linuxadmin/ICMP.pcap '
```
Before opening the .pcap file, remove the shim header (the first 48 bytes of the file). For example:

```
$ editcap -C 0:48 /home/linuxadmin/ICMP.pcap /home/linuxadmin/ICMP_chopped.pcap
```
### <span id="page-18-0"></span>**4.1.4 Capturing bidirectional transit traffic**

### **Procedure**

The 5-tuple matching criteria defined in a **tools system traffic-monitor** command applies in one direction only. To capture traffic in both directions, you define capture filters for each direction, then start the trafficmonitoring tool, which applies both capture filters on all ports.

### **Example: Capturing bidirectional transit traffic**

The following example defines two capture filter entries: one that matches traffic with source address 1.1.1.1/32 and one that matches traffic with destination address 1.1.1.1/32.

```
acl {
                   capture-filter {
                            ipv4-filter {
                                     entry 10 {
                                              action {
                                                        accept {
denotes the contract of the contract of the second property of the contract of the second property of the second
                                                        copy {
denotes the contract of the contract of the second property of the contract of the second property of the second
 }
                                              match {
                                                        source-address 1.1.1.1/32
 }
 }
                                     entry 20 {
                                              action {
                                                        accept {
denotes the contract of the contract of the second property of the contract of the second property of the second
                                                        copy {
denotes the contract of the contract of the second property of the contract of the second property of the second
design and the state of the state of the state of the state of the state of the state of the state of the state
                                              match {
```
destination-address 1.1.1.1/32<br>} } } } }

When you start the traffic-monitoring tool, it captures packets matching both filter entries. For example:

### # **tools system traffic-monitor**

}

Capturing on 'monit'

```
1 0.000 ethernet-1/20.1 1.1.1.1 2.2.2.2 ICMP 146 Echo (ping) reply id=0x28a8, seq=119/30464, ttl=63
2 1.803 ethernet-1/21.1 2.2.2.2 1.1.1.1 ICMP 146 Echo (ping) reply id=0x28a8, seq=119/30464, ttl=63
3 2.895 ethernet-1/20.1 1.1.1.1 2.2.2.2 ICMP 146 Echo (ping) reply id=0x28a8, seq=119/30464, ttl=63
4 3.749 ethernet-1/21.1 2.2.2.2 1.1.1.1 ICMP 146 Echo (ping) reply id=0x28a8, seq=119/30464, ttl=63
5 4.250 ethernet-1/20.1 1.1.1.1 2.2.2.2 ICMP 146 Echo (ping) reply id=0x28a8, seq=119/30464, ttl=63
6 5.759 ethernet-1/21.1 2.2.2.2 1.1.1.1 ICMP 146 Echo (ping) reply id=0x28a8, seq=119/30464, ttl=63
7 6.644 ethernet-1/20.1 1.1.1.1 2.2.2.2 ICMP 146 Echo (ping) reply id=0x28a8, seq=119/30464, ttl=63
```
## <span id="page-20-0"></span>**5 Switch fabric statistics**

The switch fabric statistics tool allows you to monitor and troubleshoot common switch fabric issues at different points in the fabric.

The tool can be used to determine the current utilization level. Utilization data is displayed on a per-slot and line-card basis and includes aggregate line card/slot to switch fabric utilization (bidirectional).

See the *SR Linux Data Model Reference* for details on all switch fabric statistic related commands and descriptions of all parameters.

## <span id="page-20-1"></span>**5.1 Displaying switch fabric statistics**

### **Procedure**

Use this procedure to display switch fabric statistics:

- # enter show
- # tools platform show-fabric-bandwidth

### **Example: Displaying switch fabric statistics**

/platform/show-fabric-bandwidth:

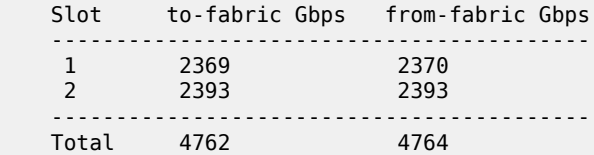

## <span id="page-21-0"></span>**6 Packet-trace tool**

The packet-trace tool is a troubleshooting command that allows the specification of a probe packet that is injected into the specified interface forwarding context. The tool records the forwarding destination or egress port for the probe packet, as well as any matched ACL records.

The packet-trace tool calculates the egress interfaces for an IP forward flow, while taking into account ECMP and LAG hashing.

The tool reports the following output:

- supplied input parameters
- calculated egress interface and port through which a packet with the specified fields is forwarded
- applied ACL (both ingress and egress)
- reason for a discarded packet

See the *SR Linux Data Model Reference* for more information about all packet-trace related commands and descriptions of all parameters.

## <span id="page-21-1"></span>**6.1 Configuring packet-trace tool commands**

The **packet-trace** command is a tools command that reports the forwarding behavior for a test packet specified in one of the following formats:

- Scapy file format: file specifying the packet format in Scapy packet definition form
- base64 format: string specifying the packet to send in base64 format
- pcap file format: file containing pcap data

Only physical interface types can be used as the ingress interface for injected packets.

### <span id="page-21-2"></span>**6.1.1 Configuring the packet-trace tool (using Scapy file format)**

### **Procedure**

Use this command to report the forwarding behavior for a specified test packet (file format) that contains a packet formatted in Scapy packet definition form:

#### # **tools system packet-trace file** *<input file in Scapy format>* **interface** *<interface name>*

Packet trace command parameters for specifying an input file are described in Table 2: [Packet](#page-22-0) trace [command parameters using an input file](#page-22-0).

<span id="page-22-0"></span>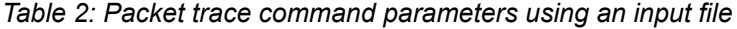

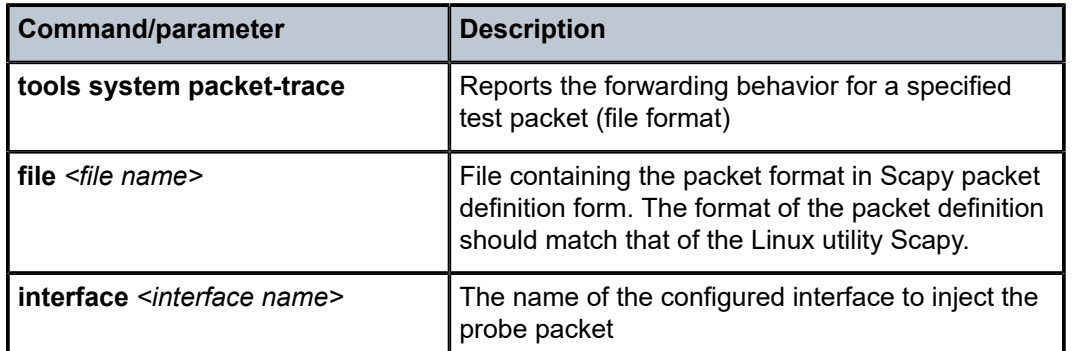

### **Example: Scapy input file**

```
# bash cat /tmp/p1.txt
Ether(dst="50:E0:EF:3A:EA:D2",src="00:01:03:FF:00:41")/Dot1Q(vlan=100)/
IP(dst="100.1.5.1",src="192.35.1.1")/UDP(sport=6722,dport=6789)/"Hi"/
Raw(RandString(size=512))
```
#### **Example: command**

```
# tools system packet-trace file /tmp/p1.txt interface ethernet-1/1
```
### **Example: output (bridged)**

```
Ether(dst="50:E0:EF:3A:EA:D2",src="00:01:03:FF:00:41")/Dot1Q(vlan=100)/IP(dst=
"100.1.5.1",src="192.35.1.1")/UDP(sport=6722,dport=6789)/"Hi"/Raw(RandString(size=512))
Generated packet:
###[ Ethernet ]###
  dst = 50:e0:ef:3a:ea:d2<br>src = 00:01:03:ff:00:41
   src = 00:01:03:ff:00:41<br>type = VLAN
               = VLAN
\frac{# # #}{4}[ 802.10 ]\frac{# # #}{4}<br>prio =
                = 0id = 0<br>vlan = 1
       vlan = 100<br>type = IPV= IPv4###[ IP ]###
           version = 4<br>ihl = 5ihl
           \begin{array}{rcl} \text{tos} & = & 0 \times 0 \\ \text{len} & = & 542 \end{array}\begin{array}{ccc} len & = & 542 \\ id & = & 1 \end{array}= 1flags =<br>frag = 0frag\begin{array}{rcl} \text{ttl} & = & 64 \\ \text{proto} & = & \text{udp} \end{array}proto
           chksum = <math>0x4ea8</math>src = 192.35.1.1<br>dst = 100.1.5.1
                          = 100.1.5.1 \options \
###[ UDP ]###
                          = 6722dport = smc\_https<br>len = 522= 522
```
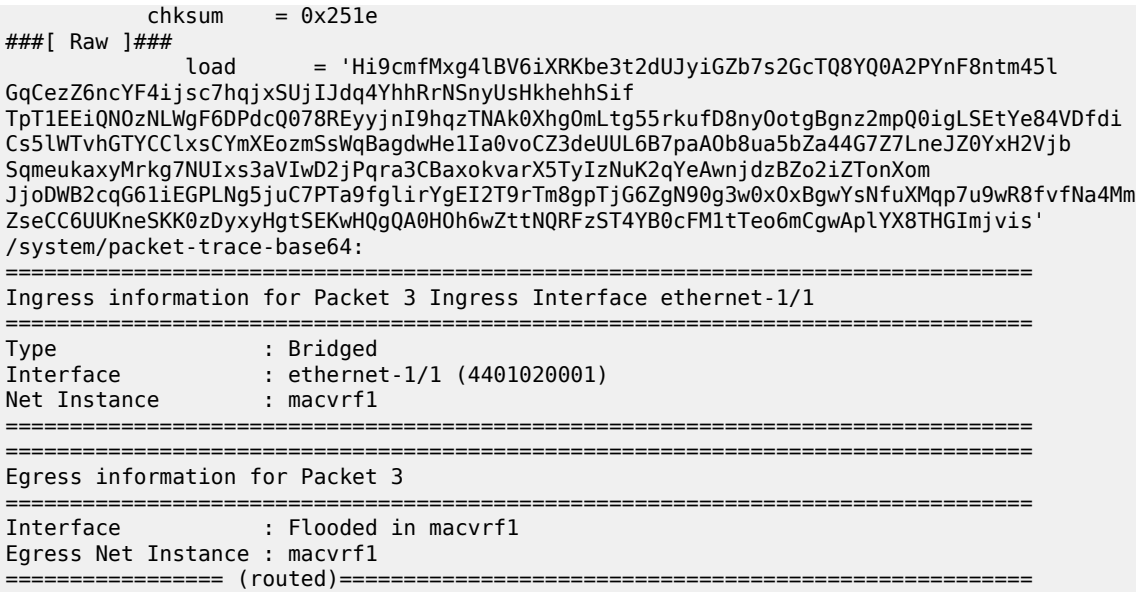

### **Example: output (routed)**

```
smac='00:AA:33:44:55:66' 
dmac= '20:E0:9C:7A:DA:E2' 
Ether(src=smac,dst=dmac)/IP(src='120.1.7.1',dst='120.1.5.1')/ICMP()
Generated packet:
 ###[ Ethernet ]### 
dst = 20:e0:9c:7a:da:e2 
src = 00:aa:33:44:55:66 
type = IPv4###[ IP ]### 
     version = 4ihl = 5tos = 0x0 len = 28
    id = 1 flags = 
   frag = 0\text{ttl} = 64proto = icmp chksum = 0x7edc
      src = 120.1.7.1 
     dst = 120.1.5.1 \options \ 
###[ ICMP ]### 
        type = echo-request 
        code = 0chksum = 0xf7ffid = 0 \times 0seq = 0 \times 0/system/packet-trace-base64:
================================================================================
Ingress information for Packet 1 Ingress Interface ethernet-4/29
================================================================================
Type : Routed
Interface : lag5 (14000000005)
Sub interface : lag5.1
```
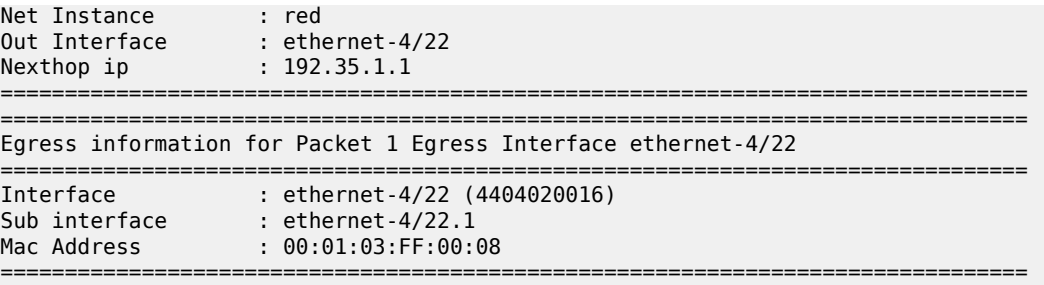

### <span id="page-24-0"></span>**6.1.2 Configuring the packet-trace tool (using base64 format)**

#### **Procedure**

Use this command to report the forwarding behavior for a specified test packet using packets specified in base64 format:

# **tools system packet-trace-base64 interface** *<interface name>* **packet** *<value>*

Packet trace command parameters for specifying base64 format are described in Table 3: [Packet](#page-24-1) trace [command parameters using base64 string format](#page-24-1).

<span id="page-24-1"></span>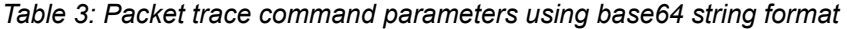

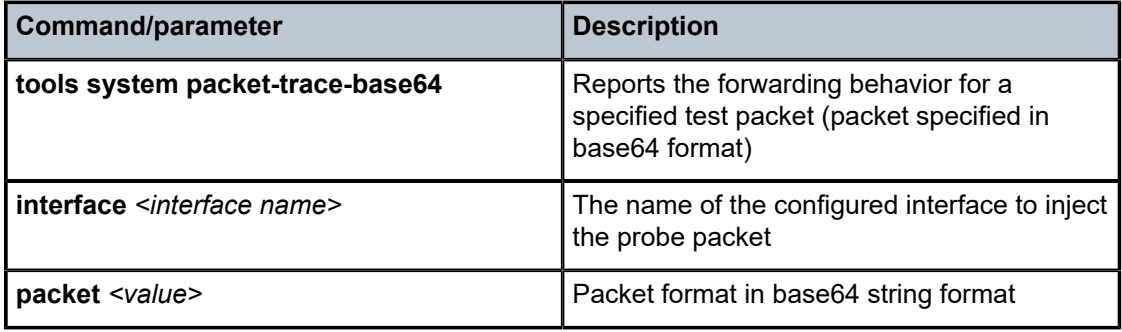

### **Example: command (for routed)**

# **tools system packet-trace-base64 interface ethernet-1/1 packet** "RQAAOgABAABABnS4AQEBAQICAgIAFABQAAAAAAAAAABQAiAAqscAAEdFVCAvIEhUVFAvMS4wDQoNCg=="

#### **Example: output (routed)**

```
tools system packet-trace-base64 interface ethernet-1/3 packet 
"MjBFMDlDNzlCQUUzMDAwMTA3RkYwMDAwMDgwMDQ1MDAwMDJFMDAwMDAwMDA0MDExNTA3REMwMz 
kwMTA3NjQwMTA1MDExQTQyMUE4NTAwMUE1ODVGMDAwMTAyMDMwNDA1MDYwNzA4MDkwQTBCMEMwRDBFMEYxMD
ExM0VGMjA5OTM="
/system/packet-trace-base64: 
             ================================================================================ 
Ingress information for Packet 77 Ingress Interface ethernet-1/2 
================================================================================ 
Type : Routed
Interface : ethernet-1/2 (4401020002)
Sub interface : ethernet-1/2.1 
Instance id : 1
Out Interface : ethernet-1/1
```
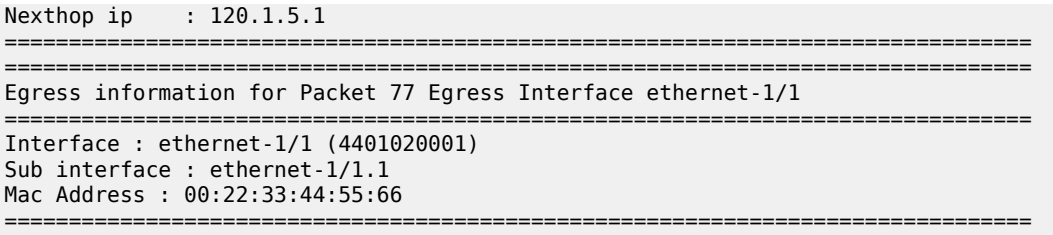

### **Example: command (for bridged)**

```
tools system packet-trace-base64 packet UODvOurSAAED/wBBgQAAZAgARQACHgAB
AABAEU6owCMBAWQBBQEaQhqFAgpUvkhpQzVDODlhcUttaDVsRHNWRnk4WDRpYXRQbW81UllWenFweE9p
NEJNeXpPQWo5UktOVTRGNkFwTENhNVljNlFVMHViRTY2UUJzUkh5TWh0SHhQUTZOaFFTRk5LeXFKNGVn
VVZINDJlOFdBSmt1NlFZeHFicFRmZjEwdHVWdENwcENNMmQ5R1RCeHpseUY3aDZrQjBLMHRXNkF1a2Y0
QllNS3Jld2M5aUVGNGRUc1pPbEs0WVFEdkpxRjFOQ1BMMktXNjlnS212bXJmbTlZT2tHWE01MG9haTdp
R2l0amNzRHdkV3VBZEJ4OHJvek5tbnVQc2FCYVdPeVBWUjJBT0hVa1BrOW1mcldwYTFDVXVOcU8xZzJk
RVExRXhBNFhaYUlnNlJLZjJvc2swMVJZektac0dKZEFUVnBaSkQzM2tnY2c4UDJnM0dYZFYzZnp4VTNH
bEtEQzhRUUlzQTJVYUJOODM4TWNiNmw3MUdZdGNuZlNDdGZFYlB0TU9OS2xSejlhYWZHb3JaQzVMNFdw
TjZXRDVzZWlKelZtYWdrWUM2VThYY2dKWGpDSXJpR01lQjlobnY4RmFjNklDZnpROHFiZE5iZ21TTG9M
N0l0Tk4xZ1NmQ2JkeUE0RVFabHBGYlFEeVFFYUFJZUUycG9lbWRPU2x4a0FWYzBQU3kzZExEYWE=int
erface ethernet-1/1
```
### **Example: output (bridged)**

```
A:rifa# tools system packet-trace-base64 packet UODvOurSAAED/wBBgQAAZAgARQACHgAB
AABAEU6owCMBAWQBBQEaQhqFAgpUvkhpQzVDODlhcUttaDVsRHNWRnk4WDRpYXRQbW81UllWenFweE9p
NEJNeXpPQWo5UktOVTRGNkFwTENhNVljNlFVMHViRTY2UUJzUkh5TWh0SHhQUTZOaFFTRk5LeXFKNGVn
VVZINDJlOFdBSmt1NlFZeHFicFRmZjEwdHVWdENwcENNMmQ5R1RCeHpseUY3aDZrQjBLMHRXNkF1a2Y0
QllNS3Jld2M5aUVGNGRUc1pPbEs0WVFEdkpxRjFOQ1BMMktXNjlnS212bXJmbTlZT2tHWE01MG9haTdp
R2l0amNzRHdkV3VBZEJ4OHJvek5tbnVQc2FCYVdPeVBWUjJBT0hVa1BrOW1mcldwYTFDVXVOcU8xZzJk
RVExRXhBNFhaYUlnNlJLZjJvc2swMVJZektac0dKZEFUVnBaSkQzM2tnY2c4UDJnM0dYZFYzZnp4VTNH
bEtEQzhRUUlzQTJVYUJOODM4TWNiNmw3MUdZdGNuZlNDdGZFYlB0TU9OS2xSejlhYWZHb3JaQzVMNFdw
TjZXRDVzZWlKelZtYWdrWUM2VThYY2dKWGpDSXJpR01lQjlobnY4RmFjNklDZnpROHFiZE5iZ21TTG9M
N0l0Tk4xZ1NmQ2JkeUE0RVFabHBGYlFEeVFFYUFJZUUycG9lbWRPU2x4a0FWYzBQU3kzZExEYWE= int
erface ethernet-1/1
/system/packet-trace-base64:
         ================================================================================
Ingress information for Packet 4 Ingress Interface ethernet-1/1
================================================================================
Type : Bridged
Interface : ethernet-1/1 (4401020001)
Net Instance : macvrf1
================================================================================
================================================================================
Egress information for Packet 4
================================================================================
Interface : Flooded in macvrf1
Egress Net Instance : macvrf1
================================================================================
```
### <span id="page-25-0"></span>**6.1.3 Configuring the packet-trace tool (using pcap format)**

### **Procedure**

Use the following command to report the forwarding behavior for a specified test packet using packets specified in pcap format:

### # **tools system packet-trace pcap-file** *<file name>* **[interface** *<interface name>***] [max-packet-count** *<value>***] [packet-number** *<value>***]**

Packet trace command parameters for specifying pcap format are described in Table 4: [Packet](#page-26-0) trace [command parameters using pcap format](#page-26-0).

<span id="page-26-0"></span>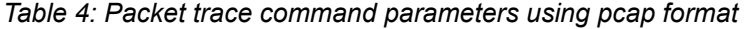

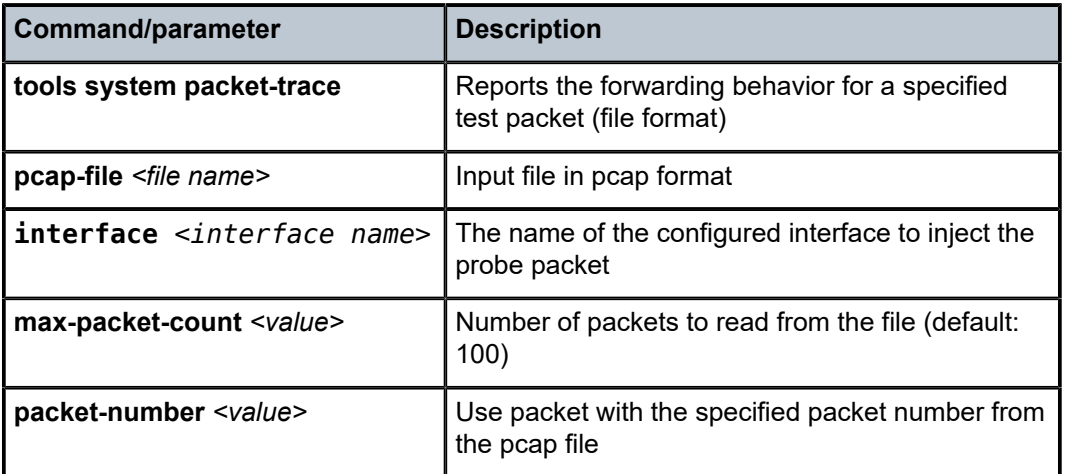

### **Example: packet-trace command using pcap format**

# **tools system packet-trace pcap-file data.pcap max-packet-count 1 packet-number 1** interface ethernet-1/2

**Example: output of packet trace in pcap format**

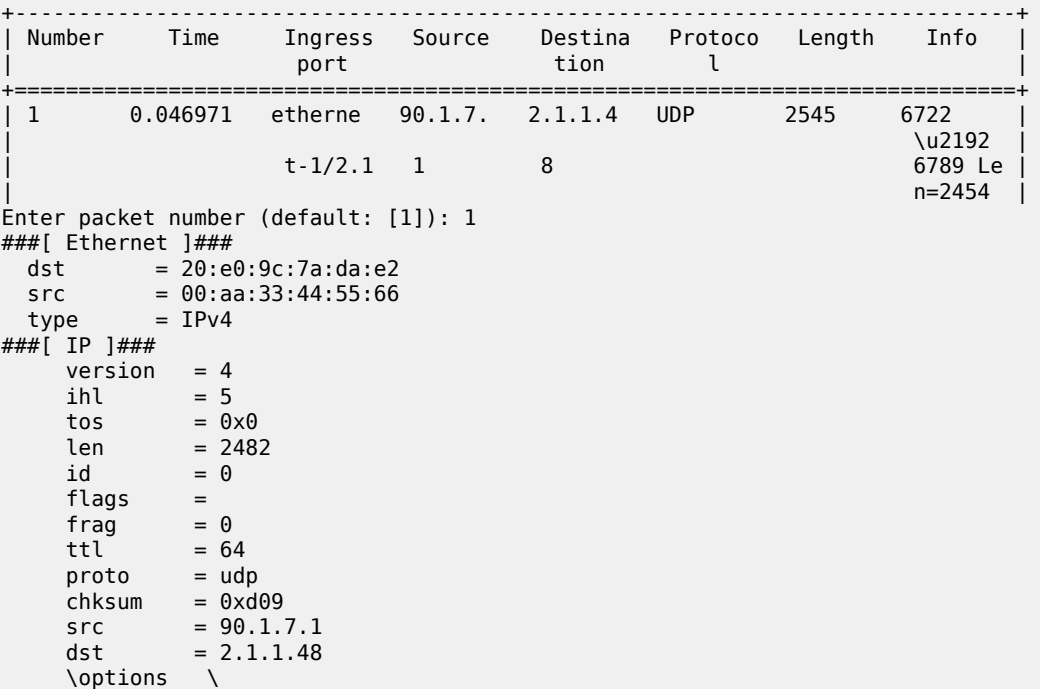

```
###[ UDP ]### 
{\tt sport} = 6722 dport = smc_https
len = 2462chksum = 0xcd6b###[ Raw ]### 
          load ='\x00\x01\x02\x03\x04\x05\x06\x07\x08\t\n\x0b\x0c\r\x0e\x0f\x10\x11\x12\x13\x14\
x15\x16\x17\x18\x19\x1a\x1b\x1c\x1d\x1e\x1f
!"#$%&\'()*+,-./0123456789:;<=>?@ABCDEFGHIJKLMNOPQRSTUVWXYZ[\\]^
`abcdefghijklmnopqrstuvwxyz{|}~\x7f\x80\x81\x82\x83\x84\x85\x86\\overline{\sf x}8
7\x88\x89\x8a\x8b\x8c\x8d\x8e\x8f\x90\x91\x92\x93\x94\x95\x96\x97\x98\x99\
x9a\x9b\x9c\x9d\x9e\x9f\xa0\....'
/system/packet-trace-base64:
    ================================================================================
    Ingress information for Packet 10 Ingress Interface ethernet-1/2
    ================================================================================
 Type : Routed
 Interface : ethernet-1/2 (4401020002)
 Sub interface : ethernet-1/2.1
 Instance id : 1
 Out Interface : ethernet-1/1
 Nexthop ip : 117.1.5.1
    ================================================================================
    ================================================================================
    Egress information for Packet 10 Egress Interface ethernet-1/1
    ================================================================================
 Interface : ethernet-1/1 (4401020001)
 Sub interface : ethernet-1/1.8
 Mac Address : 00:22:33:44:55:6D
```
## <span id="page-28-0"></span>**7 Mirroring**

Mirroring copies IPv4 and IPv6 packets seen on a specified source, such as an interface (port) or subinterface (VLAN), or matching an ACL entry, and sends the packets to a specific destination, such as a locally attached traffic analyzer or a tunnel toward a remote destination.

By default, the mirrored packets include IPv4/IPv6 headers, as well as Ethernet headers. Traffic from multiple sources can be mirrored to a single destination, although traffic from a specific source cannot be mirrored to multiple destinations.

## <span id="page-28-1"></span>**7.1 Mirror sources**

The source for mirrored traffic can be an interface or subinterface or an ACL filter.

• Interfaces / subinterfaces

A mirror source can be an interface, including all subinterfaces within that interface. The source can be a single interface (for example, interface ethernet-1/1) or a LAG (for example, interface lag1). Either a LAG member or LAG port can be mirrored. When a LAG port is configured as a mirror source, mirroring is enabled on all ports making up the LAG.

The source can be a specific VLAN; that is, a subinterface within an interface where VLAN tagging is enabled (for example, interface ethernet-1/1.1 or lag1.1).

You can configure mirroring for traffic in a specific direction (ingress only, egress only) or bidirectional traffic (both ingress and egress).

• ACL filters

A mirror source can be an IPv4 or IPv6 ACL filter, applied under one or more subinterfaces. Traffic matching entries in the ingress ACL filter (regardless of whether the action is accept or drop), can be mirrored to the destination.

The following defines the hardware type supported for each source.

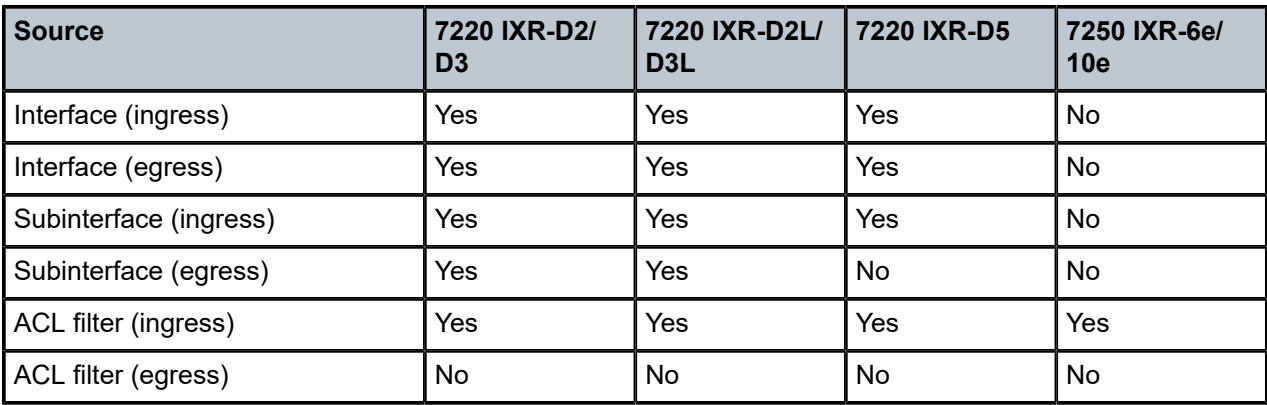

*Table 5: Hardware applicability (source mirroring)*

## <span id="page-29-0"></span>**7.2 Mirror destinations**

Traffic from the mirror source can be copied to a local destination (local mirroring) or encapsulated into a tunnel to a remote destination (remote mirroring).

The following destination limits apply. For each direction of mirroring, one MTP is consumed. For a session configured to mirror in both direction ( ingress-egress), this means that two MTPs are consumed.

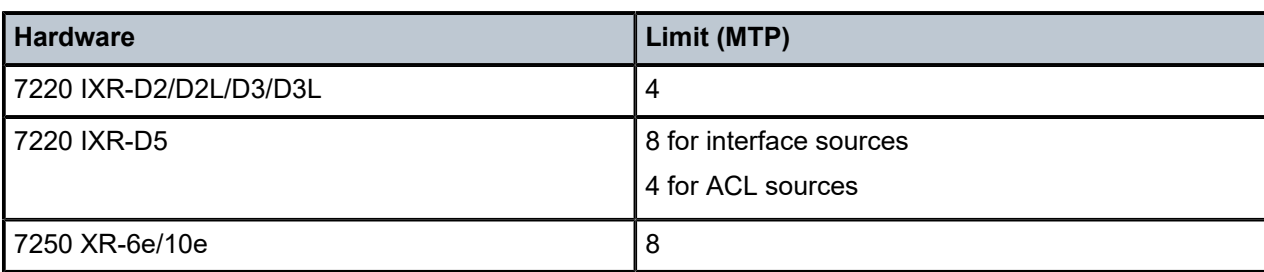

*Table 6: Destinaton limits (hardware)*

### **Local mirroring**

In a local mirroring configuration, both the mirror source and mirror destination reside on the same SR Linux node, as shown in [Figure 2: Local mirroring](#page-29-1).

In this configuration, the local destination is a Switched Port Analyzer (SPAN).

### <span id="page-29-1"></span>*Figure 2: Local mirroring*

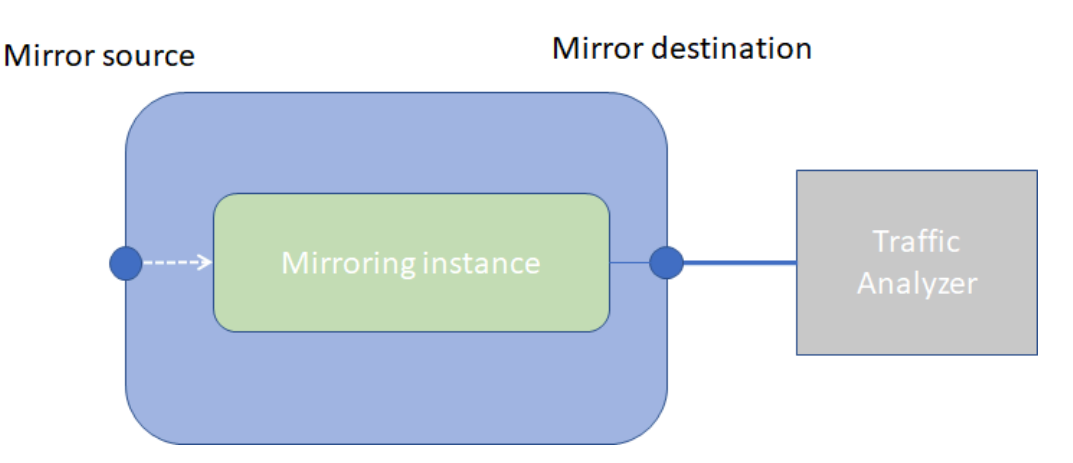

For local mirroring, the following hardware types are supported: 7220 IXR-D2/D2L/D3/D3L/D5.

### **Remote mirroring**

In a remote mirroring configuration, the mirror source and mirror destination are on different nodes. The mirror source resides on the SR Linux node, and the mirrored packets are encapsulated into a tunnel toward the mirror destination.

[Figure 3: Remote mirroring](#page-30-0) shows a remote mirroring configuration. In this configuration, the remote destination is an Encapsulated Remote Switched Port Analyzer (ERSPAN).

Tunnel end points are defined within a specific network-instance, where the local tunnel endpoint IP address can be either a loopback subinterface address or any subinterface address within that networkinstance.

<span id="page-30-0"></span>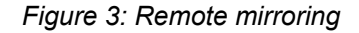

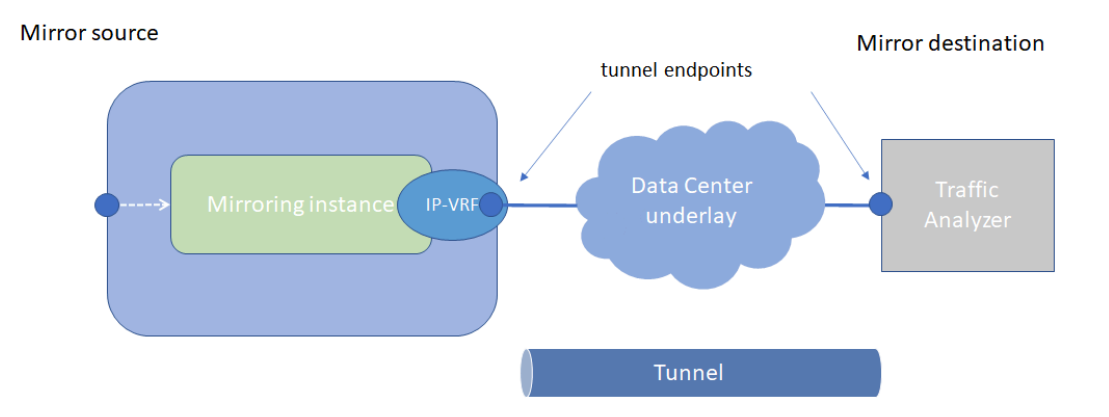

### **Mirroring to underlay (ERSPAN+GRE)**

In a mirroring to underlay (ERSPAN+GRE) configuration, the mirrored packets, including IPv4/IPv6 header as well as Ethernet header, are tunneled using Transparent Ethernet Bridging (GRE protocol type 0x6558) or L2oGRE toward the remote destination.

[Figure 4: Mirroring to underlay](#page-30-1) shows a mirroring to underlay configuration.

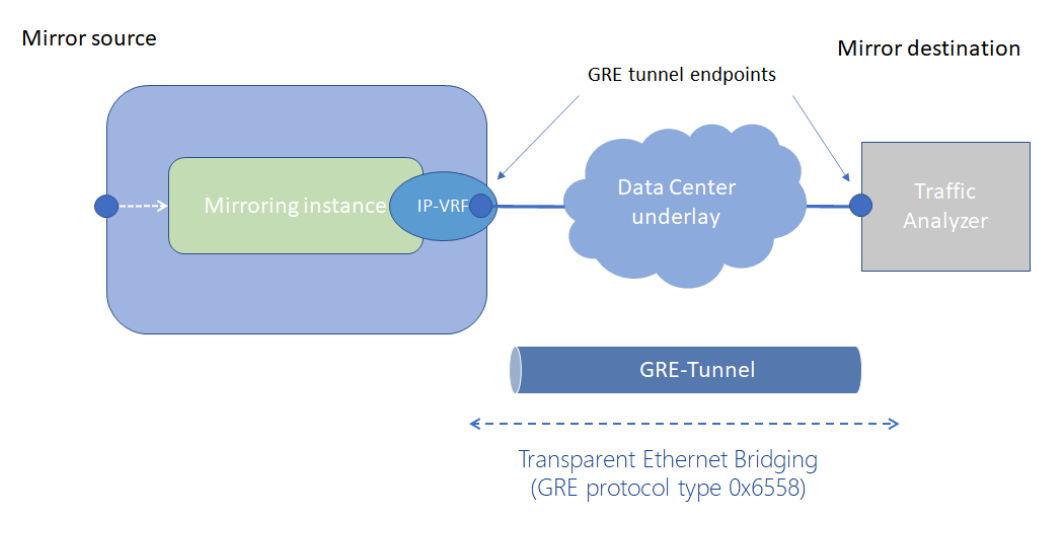

<span id="page-30-1"></span>*Figure 4: Mirroring to underlay*

For remote mirroring, the following hardware types are supported.

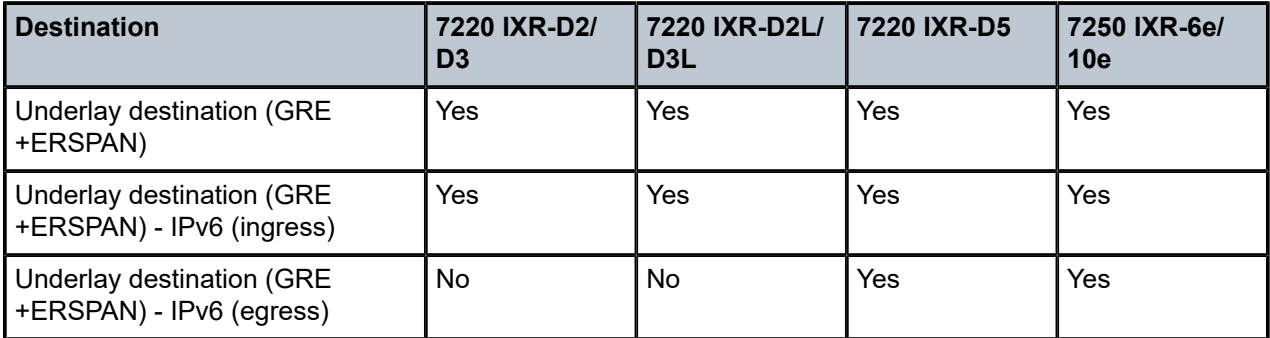

*Table 7: Hardware applicability (destination mirroring - remote)*

## <span id="page-31-0"></span>**7.3 Configuring mirroring**

To configure mirroring, you configure a mirroring-instance, which specifies the source and destination for the mirrored traffic. Multiple mirror sources can have a single destination, although traffic from a specific source cannot be mirrored to multiple destinations. Only one mirror destination can be configured per mirroring-instance. A mirror destination cannot be reused in multiple mirroring instances.

Within a mirroring-instance, if an interface is configured as mirror source, a subinterface within that interface cannot be added as another mirror source. If a LAG is defined as mirror destination, only the first 8 members of the LAG carry mirrored traffic. Note that on 7220 IXR-D5 platforms, a mirror destination port cannot be a LAG.

Mirrored traffic is considered Best Effort (BE) Forwarding Class.

### <span id="page-31-1"></span>**7.3.1 Configuring mirroring sources**

### **Procedure**

To configure mirroring, you specify the source and destination for mirrored traffic within a mirroringinstance. The source in a mirroring-instance can be traffic on a specified interface, subinterface, or LAG, or can be packets matching an ACL entry.

### **Example: interface source**

The following example shows a mirroring-instance configuration with an interface as the source for mirrored traffic:

```
--{ * candidate shared default }--[ ]--
# info system mirroring
    system {
       mirroring {
           mirroring-instance 1 {
              admin-state enable
              mirror-source {
                  interface ethernet-1/5 {
                 direction ingress-egress<br>}
 }
 }
 }
```
 } }

### **Example: ACL source**

The following example configures an ACL with an entry that matches TCP packets and applies the ACL to a subinterface. A mirroring-instance is configured that uses packets matching the ACL as the source for mirrored traffic.

```
--{ +* candidate shared default }--[ ]--
# info acl ipv4-filter ip_tcp
      acl {
           ipv4-filter ip_tcp {
                entry 1000 {
                     description Match_TCP_Protocol
                     action {
                          accept {
design and the state of the state of the state of the state of the state of the state of the state of the state
 }
                     match {
                    protocol tcp<br>}
 }
                }
           }
      }
--{ * candidate shared default }--[ ]--
# info interface ethernet-1/1 subinterface 1 acl
      interface ethernet-1/1 {
           subinterface 1 {
                acl {
                     input {
                    ipv4-filter ip_tcp<br>}
 }
                }
           }
      }
--{ * candidate shared default }--[ ]--
# info system mirroring
      system {
          mirroring {
                mirroring-instance 1 {
                     admin-state enable
                     mirror-source {
                         acl ip tcp {
                               entry 1000
design and the state of the state of the state of the state of the state of the state of the state of the state
}<sub>{\\particle}}}</sub>}
               }
          }
     }
```
### **7.3.2 Configuring mirroring destinations**

### **Procedure**

.

In a mirroring-instance, you specify the destination for the mirrored traffic. The mirroring destination can be a local destination residing on the same SR Linux node as the mirroring source, or a remote destination where the mirrored traffic is sent via a tunnel. The tunneled traffic can be encapsulated with GRE protocol type 0x6558 or 0x88BE (7250 IXR-6e/10e platforms only).

### **Example: Local destination**

The following enables a subinterface to be a local mirror destination:

```
--{ * candidate shared default }--[ ]--
# info from running interface ethernet-1/4 subinterface 1
    interface ethernet-1/4 {
        subinterface 1 {
            type local-mirror-dest
            admin-state enable
            vlan {
                encap {
                    single-tagged {
                        vlan-id 1127
 }
}<sub>{\\particle}}}</sub>}
 }
            local-mirror-destination {
                admin-state enable
 }
        }
    }
```
The following configures a mirroring-instance where traffic from the mirror source is mirrored to the subinterface enabled as a local mirror destination:

```
--{ * candidate shared default }--[ ]--
# info system mirroring
    system {
       mirroring {
           mirroring-instance 1 {
               admin-state enable
               mirror-source {
                  interface ethernet-2/1 {
                      direction ingress-egress
 }
 }
               mirror-destination {
                  local ethernet-1/4.1
 }
           }
       }
    }
```
### **Example: Remote destination using underlay**

The following example configures a mirroring-instance that specifies the mirrored traffic be encapsulated into a tunnel within a network-instance. The mirrored traffic is encapsulated into a tunnel using L2oGRE to the remote destination.

```
--{ * candidate shared default }--[ ]--
# info system mirroring
       system {
              mirroring {
                      mirroring-instance 1 {
                             admin-state enable
                             mirror-source {
                                    interface ethernet-2/1 {
                                           direction ingress-egress
 }
 }
                             mirror-destination {
                                     remote {
                                            encap l2ogre
                                            network-instance IPVRF-1 {
                                                   tunnel-end-points {
                                                          src-ipv4 192.168.1.53
                                                   dst-ipv4 192.168.1.153
denotes the control of the control of the control of the control of the control of the control of the control of the control of the control of the control of the control of the control of the control of the control of the 
denotes the contract of the contract of the second property of the contract of the second property of the second
design and the state of the state of the state of the state of the state of the state of the state of the state
}<sub>{\\particle}}}</sub>}
                    }
              }
       }
```
## <span id="page-34-0"></span>**7.4 Displaying mirroring information**

### **Procedure**

Use the **info from state** command to display mirroring configuration information.

### **Example:**

```
--{ * candidate shared default }--[ ]--
# info from state system mirroring mirroring-instance 2
     system {
        mirroring {
            mirroring-instance 2 {
                admin-state enable
                oper-state down
                oper-down-reason local-mirror-subif-down
                mirror-source {
                    interface lag1 {
                   direction ingress-egress<br>}
 }
}<sub>{\\particle}}}</sub>}
                mirror-destination {
               local lag25.1<br>}
 }
            }
        }
```
}

## <span id="page-35-0"></span>**7.5 Displaying mirroring statistics**

### **Procedure**

You can use the **info from state** command to display the outgoing mirrored packets/octets per interface. Mirroring statistics are not supported on the 7220 IXR-D5 and 7250 IXR-6e/10e.

### **Example:**

```
--{ * candidate shared default }--[ ]--
# info from state interface ethernet-1/1 statistics | grep mirror
            out-mirror-octets 0
            out-mirror-packets 0
```
# **Customer document and product support**

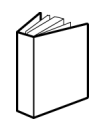

**Customer documentation** [Customer documentation welcome page](https://documentation.nokia.com)

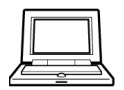

**Technical support** [Product support portal](https://customer.nokia.com/support/s/)

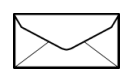

**Documentation feedback** [Customer documentation feedback](mailto:documentation.feedback@nokia.com)